# PriviA 数码钢琴

# **PX-S3000 BK**

## 蓝牙、音频装置和电脑连接指南

## 目录

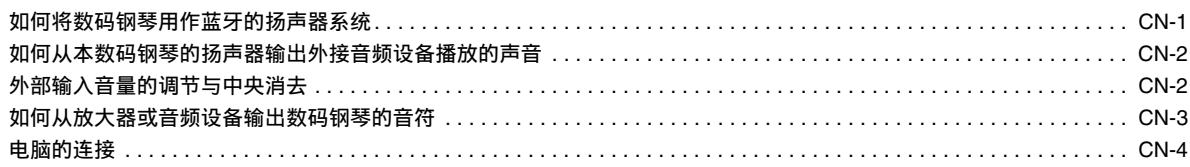

 $\mathcal{O}$ 重要!

• 要在数码钢琴上连接任何装置时,必须查阅该装置附带的用户文件。

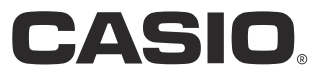

## <span id="page-1-0"></span>如何将数码钢琴用作蓝牙的扬声器系 统

本数码钢琴可用作蓝牙的扬声器系统。在将具有蓝牙音频功能 的外部装置与本数码钢琴配对后,您可以通过本数码钢琴的扬 声器输出外接装置播放的声音。

## $\left(\bigwedge \exists E \not\equiv E\right)$

- 在进行配对操作之前,请先调低数码钢琴和外接装置的音 量。
- 如果通过数码钢琴的扬声器播放的从外接装置输入的声音失 真,则请调低外接装置的音量设定。
- <span id="page-1-1"></span>■ 如何配对数码钢琴与蓝牙音频装置
- 1.按住10V钮直到"[FUNCTION]"出现在画面上。 此时进入 FUNCTION 模式。
- 2. 用 10 <和 10 >钮显示"AUDIO IN",然后 点击 **ii2** 确认 (ENTER)。
- **3. 用 fn < 和 fn > 钮显示 "BLUETOOTH",** 然后点击 122 确认 (ENTER)。
- 4. 用 10 < 和 10 > 钮显示 "Pairing", 然后点击 **ip** 确认 (ENTER)。

此时, 数码钢琴上的蓝牙图标 (\*) 开始闪动, 表 示已进入配对待机状态。

- 如果数码钢琴的蓝牙功能是关闭的,则此时自动 打开。
- **5.** 在外接装置上出现的蓝牙设定画面上,若蓝牙功 能是关闭的,则将其打开。
- **6.** 在外接装置的蓝牙设定画面上,选择 "CASIO Privia" (本数码钢琴)。
	- 此时配对完成, 数码钢琴上的蓝牙图标 ( \*) 从 闪动变为点亮。
	- 现在,外接装置上播放的声音从本数码钢琴的扬 声器输出。
- 7. 要退出 FUNCTION 模式时,请按住 15 退出 (EXIT) 钮直到 "[FUNCTION]" 从画面上消失。

## ᎙

- 上述操作只需在一个装置上执行一次。从此之后,打开数码 钢琴的和外接装置的蓝牙时,它们将自动连接。
- 数码钢琴最多能储存八个蓝牙音频装置的配对信息。但请注 意,一次只有一个装置能与数码钢琴连接。
- 如何打开或关闭数码钢琴的蓝牙功能
- **1.** 执行"[如何配对数码钢琴与蓝牙音频装置](#page-1-1)"一节 中的第 1 步至第 3 步。
- $2.$  用  $\mathbf{m}$  < 和  $\mathbf{m}$  > 钮显示 "Bluetooth Audio", 然后点击 **12** 确认 (ENTER)。
- **3.** 点击 bk **–** <sup>或</sup> bl **<sup>+</sup>** 在 "On"与"Off" 之间切换 设定。
	- 如果数码钢琴能在蓝牙功能打开时找到已配对的 外部装置, 则会显示蓝牙图标 ( \*)。当蓝牙功 能关闭时此图标不出现。
- 4. 要退出 FUNCTION 模式时, 请按住 **iB** 退出 (EXIT) 钮直到 "[FUNCTION]" 从画面上消失。

#### ■ 如何清除蓝牙连接日志

人注

- 执行下述操作能清除已与数码钢琴配对的所有蓝牙音频装置 的连接日志 (配对信息)。如果您在与蓝牙音频装置连接时 遇到问题,请执行下述操作后执行 " [如何配对数码钢琴与](#page-1-1) [蓝牙音频装置](#page-1-1)" 一节中的操作步骤。
- 执行下述操作后, 您还要在已与数码钢琴配对的所有蓝牙音 频装置上清除数码钢琴的连接日志。有关如何操作的说明, 请参阅各蓝牙音频装置的用户文件。
- **1.** 执行" [如何配对数码钢琴与蓝牙音频装置](#page-1-1)"一节 中的第 1 步至第 3 步。
- $2.$  用  $10 < \pi$  11  $>$  钮显示 "Pairing Reset", 然后点击 **12** 确认 (ENTER)。 "Sure?" 出现在画面上。
	- 下述第 3 步将执行清除操作。如果您要在此处取消 清除操作, 请点击 **m** –。

## **3.** 要执行清除操作时,请点击 bl **<sup>+</sup>**。

此时蓝牙图标 (\*) 消失,表示蓝牙连接已断开。

## <span id="page-2-0"></span>如何从本数码钢琴的扬声器输出外接 音频设备播放的声音

连接需要您购买的市卖连接线。

• 连接线的一端必须是 3 极立体声迷你插头,而另一端必须与 外接装置的插孔匹配。

### $\left(\bigwedge \exists E \not\equiv E\right)$

- •进行连接时,请关闭外接装置的电源。连接后,打开或关闭 电源时请调低数码钢琴和外接装置的音量。
- 连接后,打开外接装置的电源后打开数码钢琴的电源。
- 如果通过数码钢琴的扬声器播放的从外接装置输入的声音失 真,则请调低外接装置的音量设定。

**20 AUDIO IN** 插孔 (立体声迷你插孔 (3.5mm))

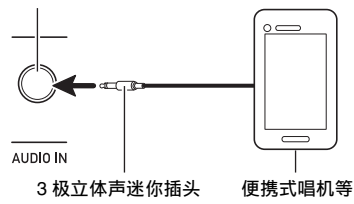

## <span id="page-2-1"></span>外部输入音量的调节与中央消去

当您通过数码钢琴的扬声器播放从外接音源传送来的音频时, 可以调节音量,甚至可以进行中央消去操作,消去人声部分。 对于从蓝牙或从数码钢琴的 20 AUDIO IN 插孔输入的音频可 执行这些操作。

#### ■ 中央消去 (人声消音)

打开中央消去功能后, 从蓝牙或从数码钢琴的 29 AUDIO IN 插孔输入的音频中的人声部分将被消去。请注意,此功能消除 音频中中央位置的声音,因此也可能会消除声乐部分之外的其 他声音 (依原音频的混合方式而不同)。人声的静音效果依输 入的声音而不同。

#### <span id="page-2-2"></span>■ 如何调节外部输入的音量

- 1.按住10V钮直到"[FUNCTION]"出现在画面上。 此时进入 FUNCTION 模式。
- 2. 用 10 <和 10 >钮显示 "AUDIO IN",然后 点击 **ii2** 确认 (ENTER)。
- $\mathbf{3}$  . 用 for  $<$  和 for  $>$  钮显示 "Audio In Volume", 然后点击 **ip** 确认 (ENTER)。
- **4. 用 10 和 10 + 钮、或 22 旋钮 (K1)改变设定。** 
	- 音量的设定范围是 0 至 127。
	- 要返回初始默认设定时, 请同时点击 D 和 bl **+**。
- 5. 要退出 FUNCTION 模式时, 请按住 10 退出 (EXIT) 钮直到 "[FUNCTION]" 从画面上消失。
- 如何改变中央消去设定
- **1.** 执行 " [如何调节外部输入的音量](#page-2-2) " 一节中的第 1 步和第 2 步。
- 2. 用 **i U < 和 ii I >** 钮显示 "Center Cancel", 然后点击 **ii2 确认 (ENTER)**。
- **3. 用 10 或 11 +** 钮在 "On" (启用中央消去) 与 "Off" (禁用中央消去)之间切换设定。
- 4. 要退出 FUNCTION 模式时, 请按住 19 退出 (EXIT) 钮直到 "[FUNCTION]" 从画面上消失。

## <span id="page-3-0"></span>如何从放大器或音频设备输出数码钢 琴的音符

在数码钢琴上连接音频设备或乐器放大器,便可通过外部扬声 器产生更加洪亮、音质更好的声音。

## (1) 重要!

- 进行连接时,请关闭外接装置的电源。连接后,打开或关闭 电源时请调低数码钢琴和外接装置的音量。
- 连接后,打开数码钢琴和外接装置的电源。
- 从外接音频设备发出时,若键盘音符失真,则请调低数码钢 琴的音量。

连接需要您购买的市卖连接线。

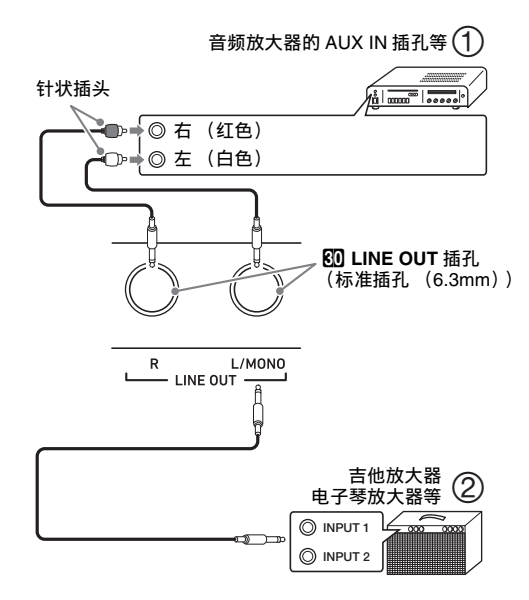

#### ■ 音频装置的连接 (图 ①)

用市卖连接线将外部音频设备连接到数码钢琴的 LINE OUT 插孔,如图 $(1)$  所示。 LINE OUT R 插孔输出右频道的声音, 而 LINE OUT L/MONO 插孔输出左频道的声音。建议购买如 图所示的连接线连接音频设备。在这种结构中,音频设备的输 入选择器通常必须设定在与数码钢琴连接的终端 (AUX IN 等)处。

#### ■ 如何连接乐器放大器 (图 ②)

用市卖连接线在数码钢琴的 LINE OUT 插孔上连接放大器, 如图 (2) 所示。 LINE OUT R 插孔输出右频道的声音, 而 LINE OUT L/MONO 插孔输出左频道的声音。只连接 LINE OUT L/ MONO 插孔将输出两个频道的混合音。建议购买如 图所示的连接线连接放大器。

## <span id="page-4-0"></span>电脑的连接

您可以连接数码钢琴与电脑,并在其间交换 MIDI 数据。您演 奏的数据可以从数码钢琴传送到电脑上正在运行的音乐软件 中, MIDI 数据也可从电脑传送到数码钢琴进行播放。

#### ■ 电脑系统的最低要求

传送和接收 MIDI 数据所要求的最低电脑系统如下所述。在与 数码钢琴连接之前,请检查并确认电脑符合这些要求。

#### ● 操作系统

Windows 7 \*1 Windows 8.1 \*2

Windows 10 \*3

macOS (OS X/Mac OS X) 10.7, 10.8, 10.9, 10.10, 10.11, 10.12, 10.13

- \*1 Windows 7 (32比特, 64比特)
- \*2 Windows 8.1 (32比特, 64比特)
- \*3 Windows 10 (32比特, 64比特)

#### ● USB端口

### (V) 重要!

• 不要与不符合上述要求的电脑进行连接。否则会使电脑出现 问题。

石洼

• 有关可使用的操作系统的最新资讯,请访问下示 URL 或 QR 码的网站。

https://support.casio.com/global/cn/emi/manual/PX-S3000/

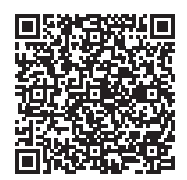

#### ■ 如何连接数码钢琴与电脑

● 重要!

- 必须严格按照下述步骤进行操作。连接错误将使数据无法传 送与接收。
- **1.** 关闭数码钢琴的电源,然后启动电脑。
	- 先不要启动电脑上的音乐软件!
- **2.** 电脑启动后,用市卖 USB 线将其与数码钢琴连 接。
	- 请使用 USB 2.0 或 1.1 A-B 类插头的 USB 线。

#### **3.** 打开数码钢琴的电源。

- 如果是第一次连接数码钢琴与电脑,传送及接收 数据所需要的驱动软件将自动被安装在电脑上。
- **4.** 在电脑上启动市卖音乐软件。
- **5.** 配置音乐软件的设定,选择 "CASIO USB-MIDI" 作为 MIDI 装置。
	- 有关如何选择 MIDI 装置的说明,请参阅音乐软件 附带的用户文件。

## (1) 重要!

- 在启动电脑上的音乐软件之前,必须先打开数码钢琴的电 源。
- 在乐曲播放过程中不能进行 USB 的传送和接收。

#### 石洼

- 连接成功后,当您打开或关闭电脑及 / 或数码钢琴的电源 时,不拔下 USB 线也没有问题。
- 有关由本数码钢琴传送和接收的 MIDI 数据所符合的规格及 连接的详情,请参阅下示 URL 或 QR 码的网站提供的最新 资讯。

https://support.casio.com/global/cn/emi/manual/PX-S3000/

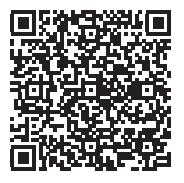

• 有关 MIDI设定的说明,请参阅用户说明书中的 "MIDI设定 的配置 " 一节。

# **CASIO.**

**CASIO COMPUTER CO., LTD.** 6-2, Hon-machi 1-chome Shibuya-ku, Tokyo 151-8543, Japan

PXS3000-CK-2A-1MA1906-A © 2019 CASIO COMPUTER CO., LTD.